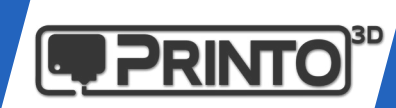

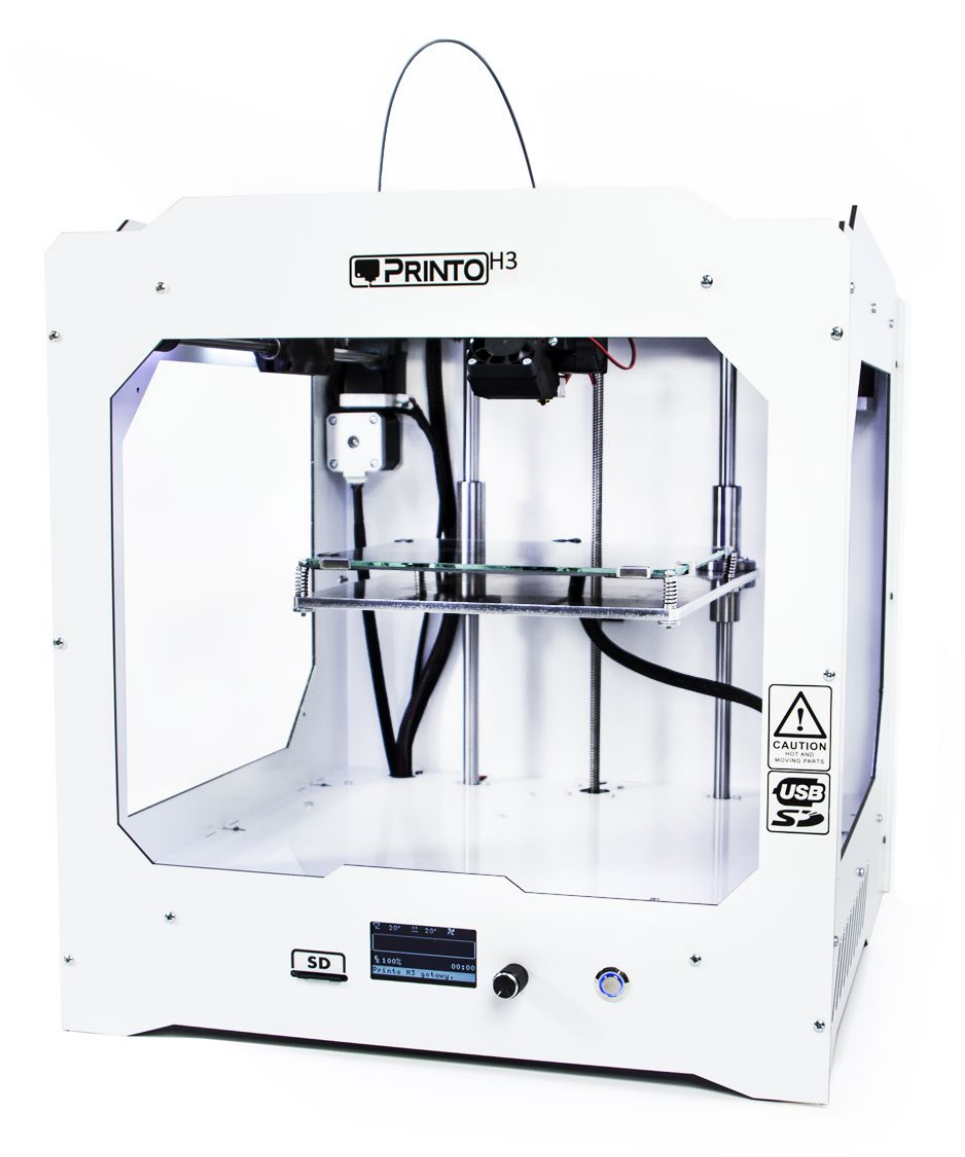

# **Printo H3 INSTRUKCJA OBSŁUGI DRUKARKI 3D**

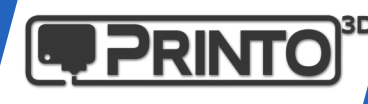

Przeczytaj uważnie instrukcję i jej zawartość, w przeciwnym razie możesz się narazić na utratę zdrowia lub spowodować uszkodzenie urządzenia.

Nie ponosimy odpowiedzialności za straty, uszkodzenia, uszczerbki na zdrowiu oraz koszty wynikające z błędnej obsługi, wykorzystywania, przechowywania, czy utylizacji urządzenia. Wszelkie informacje w tym dokumencie pozyskane są ze źródeł które w naszej ocenie są wiarygodne. Jednakże przekazujemy te informacje bez gwarancji ich pełnej poprawności.

Przeznaczenie urządzenia:

Drukarki 3D Printo H3 są zaprojektowane i stworzone w koncepcji technologii FDM (Fused Deposition Modeling) która pozwala na wykorzystanie wielu materiałów polimerowych takich jak PLA, ABS czy PET-G w środowisku komercyjnym/biznesowym i nie tylko.

Jakość wydruków oraz prędkość ich generowania w porównaniu do innych technik prototypowania powoduje, że drukarki Printo H3 są świetnymi urządzeniami pozwalającymi na tworzenie modeli koncepcyjnych, tworzenia funkcjonalnych prototypów, jak również produkowanie krótko seryjnych detali.

Mimo iż dołożyliśmy bardzo wielu starań aby uzyskać na urządzeniach serii Printo H3 wysoki standard wydruków 3D to użytkownik końcowy jest odpowiedzialny za poprawne przygotowanie modelu do druku, jego wytworzenie oraz finalnie nadanie mu właściwej prezencji oraz przeznaczenia.

Firma Grawires Printo nie ponosi odpowiedzialności za nieodpowiedzialne wykonywanie na naszych urządzeniach przedmiotów niezgodnych z lokalnym kodeksem prawnym.

Jako że drukarki serii Printo H3 są platformą otwartą dla wszystkich producentów materiałów do druku 3D, nie narzucamy z góry filamentu z którego należy korzystać. Mimo to najlepsze efekty uzyskujemy na materiałach marki Devil Design dla których między innymi przygotowaliśmy profile wydruków.

Copyright © 2018 Grawires Printo3D. Wszelkie prawa zastrzeżone.

Żadna część tej publikacji włączając w to zdjęcia nie może być powielana, kopiowana, drukowana, udostępniana publicznie bez uprzedniej pisemnej zgody firmy Grawires Printo3D.

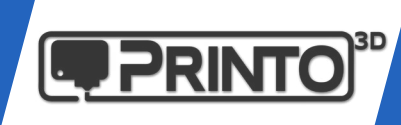

# Spis Treści

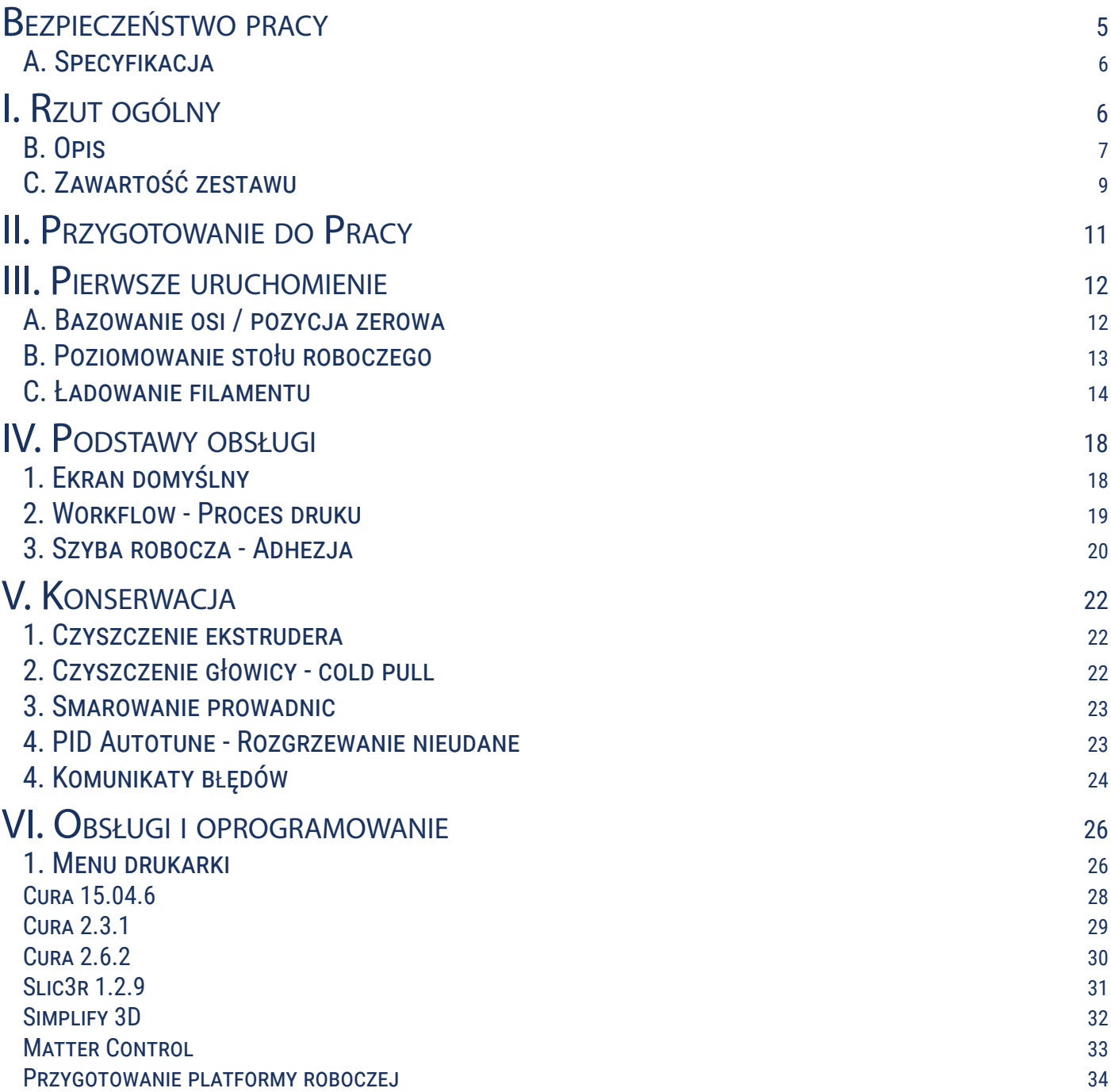

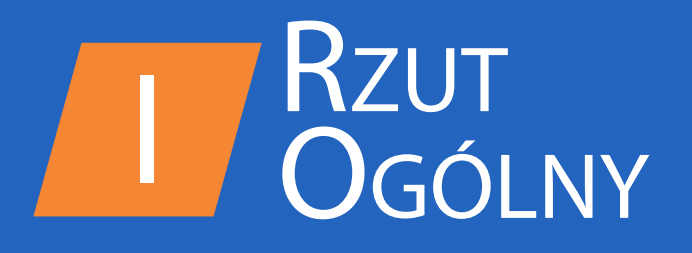

<span id="page-4-0"></span>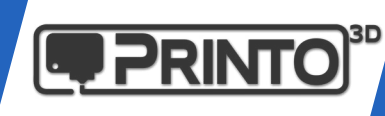

### Bezpieczeństwo pracy

Podczas użytkowania urządzenia należy zachować podstawowe środki ostrożności.

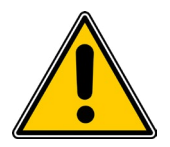

Urządzenie jest wykonane w klasie ochrony przeciwporażeniowej 1 i zawsze musi być podłączane do sieci elektrycznej z sprawnym stykiem ochronnym PE (gniazdo sieciowe z bolcem ochronnym). W przypadku awarii, nie zachowanie tego warunku grozi porażeniem prądem elektrycznym!

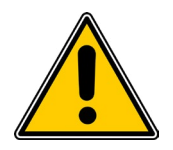

Zabrania się dotykania głowicy urządzenia podczas jego pracy. Kontakt z nagrzaną głowicą może prowadzić do poważnych oparzeń.

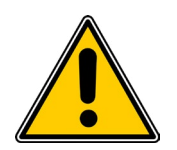

Nie dotykać rozgrzanej platformy roboczej podczas pracy urządzenia. Kontakt z nagrzaną platformą może prowadzić do poważnych oparzeń.

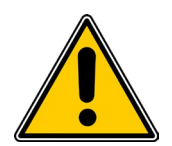

Podczas pracy urządzenia zachować odpowiedni dystans. Bezpośredni kontakt z elementami ruchomymi może spowodować uraz lub obrażenia ciała u operatora.

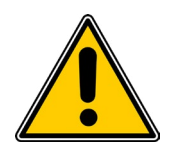

Przed uruchomieniem upewnij się, że w komorze drukującej pomiędzy platformą roboczą a głowicą drukującą nie znajdują się żadne przedmioty.

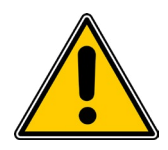

Nigdy nie należy wystawiać urządzenia na działanie wody lub wilgoci - niebezpieczeństwo błędnego działania lub zwarcia.

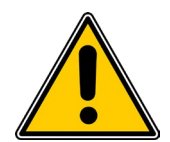

Drukarkę powinno się używać tylko, gdy jej temperatura zrównana jest z temperaturą pomieszczenia (+15 do +30°C). Zalecamy po transporcie odczekać godzinę lub więcej aby urządzenie nabrało temperatury otoczenia (szczególnie w okresie zimowym)

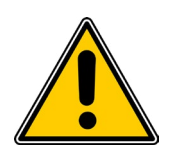

Nie powinno się wkładać części ciała lub części mechanicznych do działających wentylatorów, a także należy zapobiec ewentualnemu wkręceniu się włosów lub luźnych części odzieży w części ruchome drukarki.

<span id="page-5-0"></span>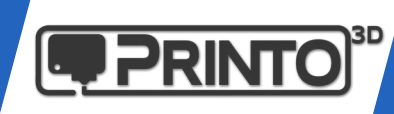

### I. Rzut ogólny

Ta instrukcja jest stworzona by wprowadzić Cię w świat druku 3D z wykorzystaniem drukarki Printo H3. Po przeczytaniu całości powinieneś/powinnaś nauczyć się jak łatwo wykorzystać nasze urządzenie do generowania wydruków świetnej jakości.

Być może posiadając już wcześniejsze doświadczenia z innymi drukarkami 3D, większość opisanych tu zagadnień jest Ci znana, jednak sugerujemy mimo wszystko zaglądnąć tu od czasu do czasu aby dowiedzieć się jak w pełni wykorzystać możliwości naszej drukarki Printo H3.

#### A. SPECYFIKACJA

Maks. temp. stołu

 $110^\circ$  C.

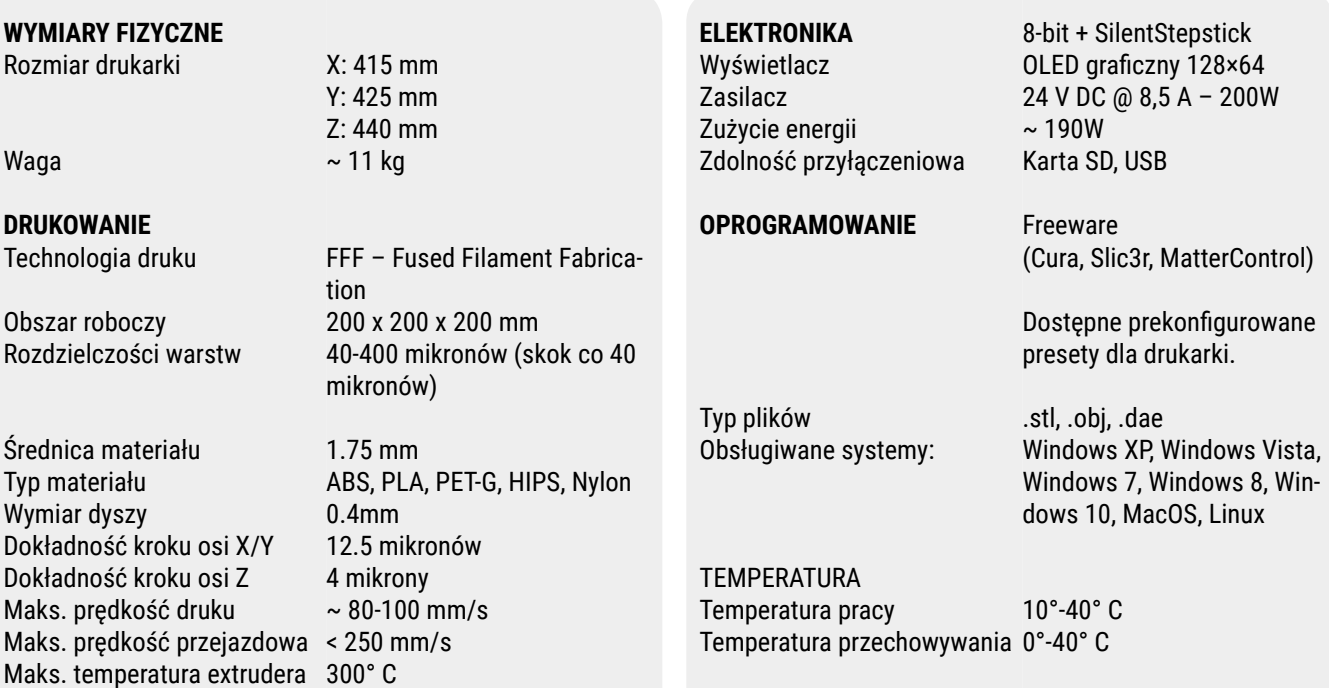

<span id="page-6-0"></span>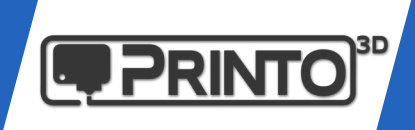

### B. Opis

Poniższa ilustracja przedstawia urządzenie wraz z położeniem zerowym oraz kierunkami osi drukarki Printo H3:

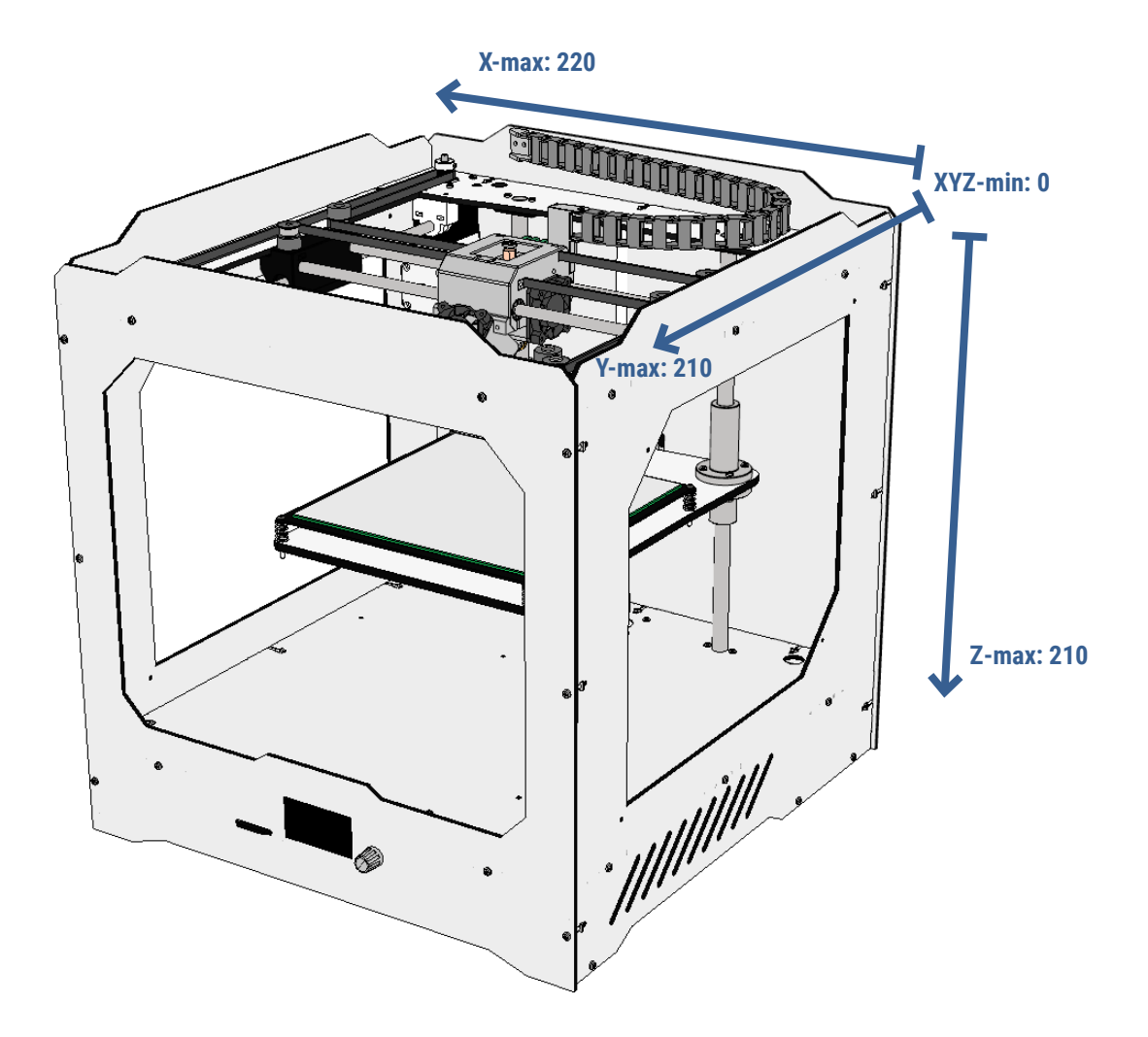

UWAGA: Printo H3 pracuje z wysokimi temperaturami oraz posiada rozgrzane ruchome elementy. Nie próbuj sięgać do wnętrza drukarki podczas działania urządzenia bowiem może się to skończyć poważnym oparzeniem.

Zawsze kontroluj drukarkę z poziomu menu oraz pokrętła na froncie urządzenia, w awaryjnych sytuacjach użyj wyłącznika znajdującego się z tyłu.

Pozwól drukarce ostygnąć przez 5 minut nim sięgniesz do wewnątrz np. po gotowy model.

UWAGA: Przeprowadzając większość czynności serwisowych upewnij się, że drukarka jest wyłączona a wtyczka zasilająca jest wyciągnięta z gniazda znajdującego się z tyłu urządzenia.

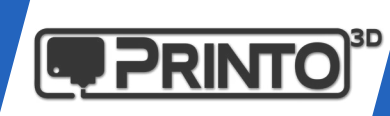

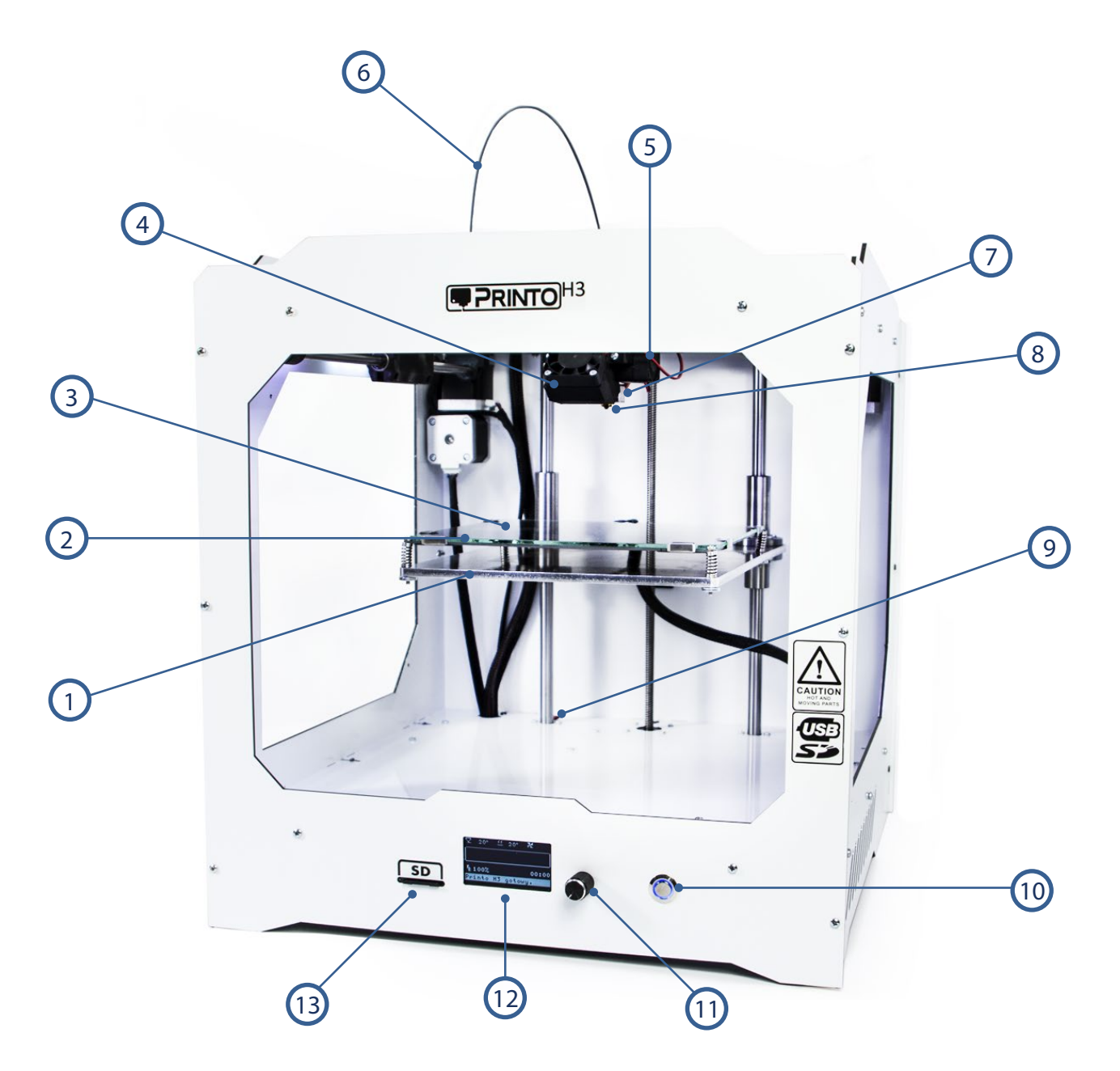

- 1 Platforma robocza
- 2 Płyta grzewcza
- 3 Wymienna płytka szklana
- 4 Wentylator chłodzący wydruki
- 5 Wentylator chłodzący głowicę
- 6 Rurka Bowden prowadząca materiał
- 7 Głowica drukująca
- 8 Dysza wymienna
- 9 Krańcówka osi Z
- 10 Wł/Wył oświetlenia LED
- 11 Pokretko/przycisk sterujący
- 12 Wyświetlacz OLED
- 13- Czytnik kart SD

<span id="page-8-0"></span>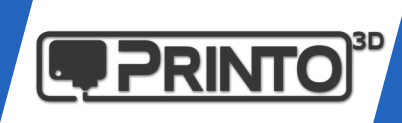

### C. Zawartość zestawu

W opakowaniu drukarki znajdziesz poza samym urządzeniem również wymienione poniżej akcesoria.

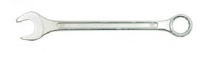

1 x Klucz do dyszy 7 mm

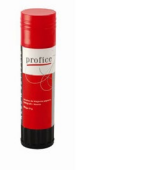

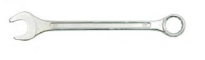

1 x Klucz do głowicy 16 mm 1 x Przewód USB

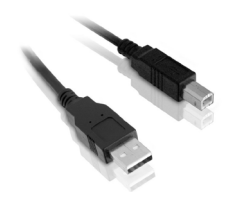

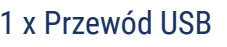

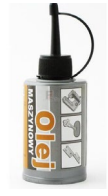

1 x Olej maszynowy do prowadnic

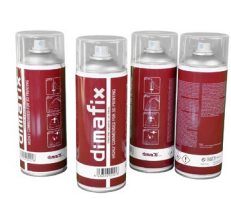

1 x Klej do druku Dimafix

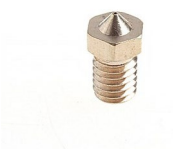

1 x Dysza 0.5 mm

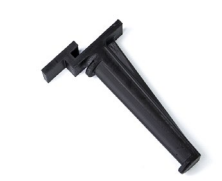

1 x Uchwyt na filament

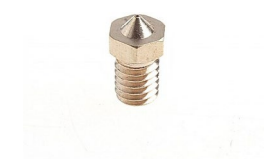

1 x Dysza 0.3 mm

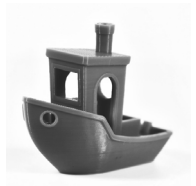

1 x Wydruk testowy wykonany na danym egzemplarzu

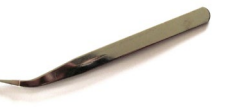

1 x Pęseta

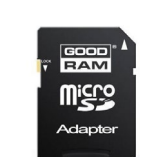

1 x Karta SD z oprogramowaniem

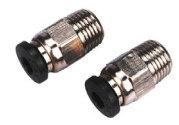

2 x Szybkozłączka bowden

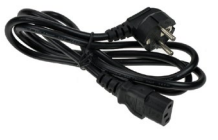

1 x Przewód zasilający

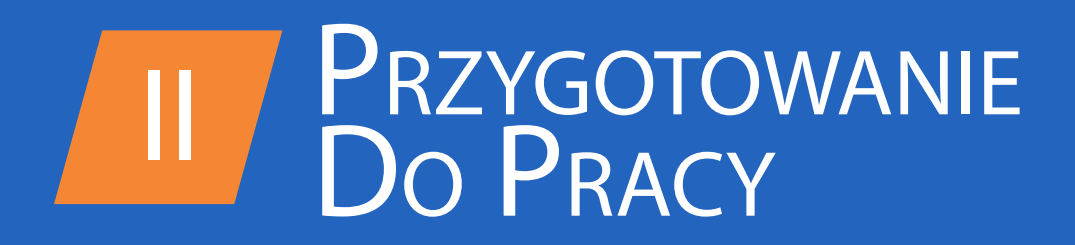

<span id="page-10-0"></span>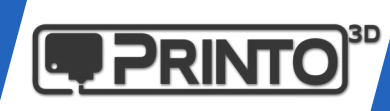

# II. Przygotowanie do Pracy

Gdy otrzymasz już swój egzemplarz Printo H3 rozpakuj ostrożnie drukarkę. Wyjmij górne pokrywy z pianki ochronnej oraz wyciągnij urządzenie z pudełka. Na dnie znajdują się trzy pudełka z akcesoriami oraz dwoma filamentami startowymi.

Zostaniesz przeprowadzony/a przez proces poziomowania stołu roboczego oraz ładowania filamentu aby zacząć pracę z drukarką.

# A. Uchwyt na filament

Z tyłu urządzenia znajduje się otwór na zamocowanie uchwytu na którym zawieszona będzie rolka filamentu. Mocowanie jest wykonane w taki sposób, że powinno wytrzymać ciężar materiału do 2 kg.

- 1. Chwyć uchwyt i wprowadź górną część do wnętrza urządzenia poprzez otwór.
- 2. Opuść uchwyt ku dołowi, osadzając go na tyle urządzenia.

### B. Płytka szklana

Szybka szklana będąca powierzchnią na której będą drukowane elementy jest założona na stolik grzewczy przed transportem. Skontroluj czy wszystkie klipsy mocujące szybę solidnie trzymają płytkę na swoim miejscu.

# C. Zasilanie

W zestawie znajduje się przewód zasilający 220V. Przed jego podłączeniem upewnij się że włącznik w gniazdku zasilającym jest ustawiony w pozycji "0". Podłącz przewód do urządzenia oraz gniazdka sieciowego.

Po zakończeniu tych kroków czas w uruchomić drukarkę Printo H3! Możesz włączyć urządzenie przełącznikiem z tyłu obudowy.

<span id="page-11-0"></span>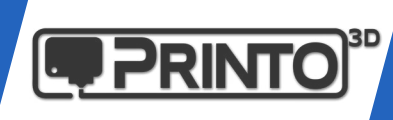

### III. Pierwsze uruchomienie

#### Kontrola drukarki

Wyświetlacz na froncie Printo H3 ukazuje wszelkie niezbędne informacje potrzebne do konfiguracji i korzystania z drukarki.

Możesz poruszać się po menu obracając i/lub wciskając pokrętło znajdujące się po prawej stronie wyświetlacza.

Wciśnięcie pokrętła zatwierdza daną akcję. Obrót w obu kierunkach pozwala na wybór opcji i jej regulacje.

### PIERWSZE CZYNNOŚCI

Przy pierwszym uruchomieniu Printo H3 należy wykonać następujące czynności:

- A Bazowanie osi
- B Poziomowanie stołu roboczego
- C Wprowadzenie materiału/filamentu

#### A. Bazowanie osi / pozycja zerowa

Bazowanie osi to nic innego jak znalezienie punktu zerowego układu współrzednych drukarki. Jest to potrzebne aby drukarka wiedziała od jakiego miejsca odliczać ma swoje współrzędne podczas ruchu. Zadanie to realizują mikroprzełączniki pełniące rolę **krańcówek**. Bazowanie osi polega na zjechaniu każdej z osi w kierunku krańcówki i wciśnięcie jej. Wówczas ustalona jest pozycja zerowa i od tego momentu można poruszać osiami w każdym z kierunków.

Uszkodzenie jakiejkolwiek krańcówki może powodować utratę orientacji drukarki w danej osi, i powodować nieoczekiwane przesunięcia. Jeśli zauważysz, że urządzenie nie bazuje się jak należy, skontroluj przełączniki lub skontaktuj się z serwisem: support@printo3d.pl

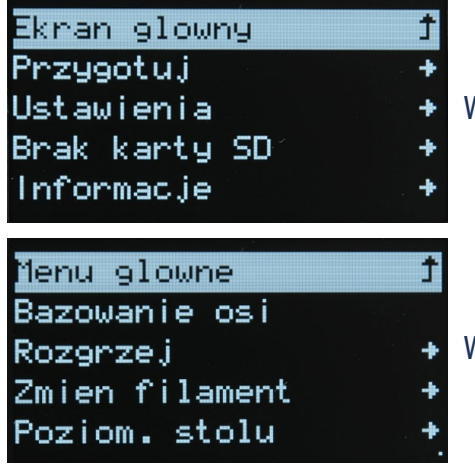

Wejdz w menu wybierając opcję "Przygotuj".

Wybierz i zatwierdź funkcję "Bazowanie osi"

<span id="page-12-0"></span>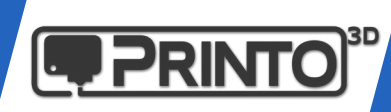

#### B. Poziomowanie stołu roboczego

Aby rozpocząć wydruk należy upewnić się, że platforma robocza jest odpowienio skalibrowana. Pierwsza warstwa jest kluczowa dla udanych wydruków, jej złe ułożenie może powodować odklejanie się modeli podczas pracy.

Warto przeczytać rozdział dotyczący ułożenia pierwszej warstwy w naszym poradniku dot. rozwiązywania najczęstszych problemów z drukiem 3D.<http://support.printo3d.pl/troubleshooting/>

Poziomowanie stołu roboczego polega na ustaleniu jego geometrii w 4 punktach względem głowicy drukującej. Cały proces przebiega półautomatycznie, drukarka przeprowadzi Cię przez poziomowanie po uruchomieniu odpowiedniej funkcji z menu wyświetlacza:

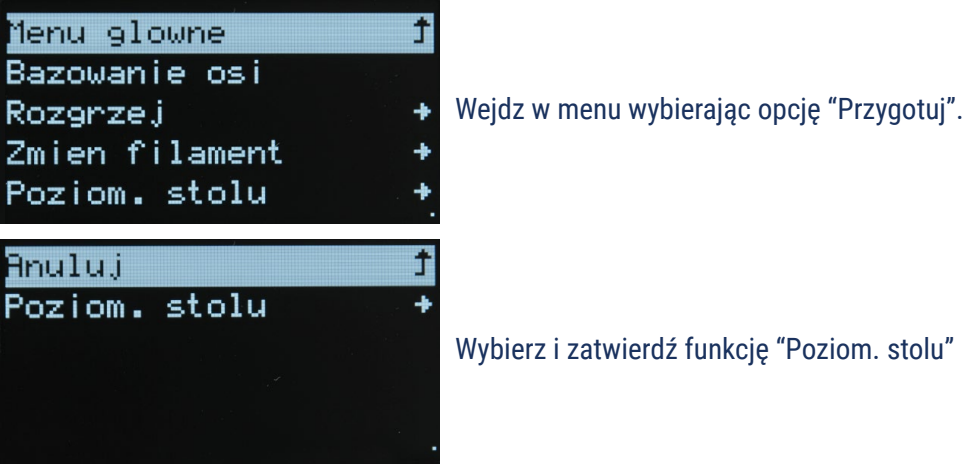

#### Możesz także obejrzeć [film instruktażowy](http://support.printo3d.pl/printo-h3-poziomowanie-stolu-video/) na stronie www.

Poziomowanie stolika przebiega w półautomatycznie w 4 punktach gdzie znajdują się śruby mocujące. Drukarka zatrzyma się w jednym z czterech punktów prosząc o ustawienie odległości względem głowicy pokrętłem przy wyświetlaczu.

Obracaj pokrętłem w taki sposób aby stolik roboczy dotarł do dyszy głowicy i delikatnie musnął jej powierzchnię. Można również użyć kartki papieru wsuwając ją pomiędzy dyszę a stolik i regulując poziom w taki sposób aby kartka przesuwała się z małym oporem.

Po ustawieniu wysokości w jednym miejscu zatwierdź swój wybór aby przejść do kolejnego puntu.

Printo H3 poprosi Cię o wykonanie tej czynności w każdym z 4 punktów a następnie zjedzie do pozycji bazowej zapisując ustawienia w pamięci.

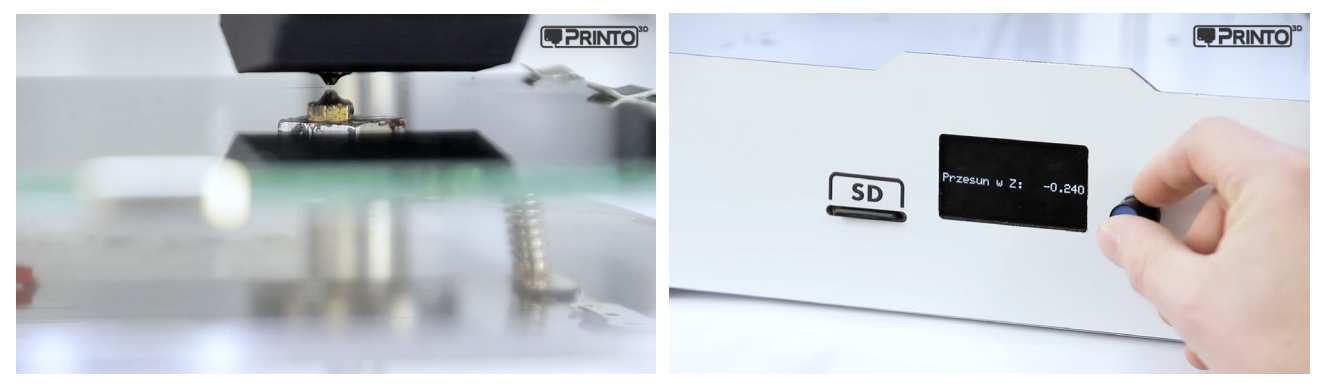

#### Uwaga:

Nie naciskaj platformy roboczej podczas poziomowania ani nie dociskaj zbyt mocno do głowicy. Może to spowodować w niedokładności poziomowania.

Pamiętaj, że aby uzyskać najdokładniejsze rezultaty cały proces najlepiej wykonać na rozgrzanym urządzeniu do temperatur dla docelowo używanego filamentu.

13

<span id="page-13-0"></span>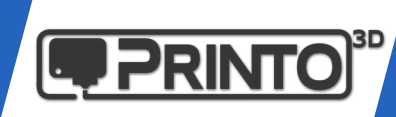

#### C. Ładowanie filamentu

Aby przygotować drukarkę Printo H3 do pierwszego wydruku, po wypoziomowaniu stołu należy jeszcze podać jej odpowiedni materiał.

Nim załadujesz filament, rolka powinna być umieszona na uchwycie w taki sposób aby luźno obracała się z ruchem przeciwnym do wskazówek zegara a filament wchodził do ekstrudera od dołu.

Funkcję zmiany filametu możesz wywołać także w trakcie wydruku, można wówczas uzyskać ciekawe efekty. <https://www.youtube.com/watch?v=jHCc7ZSHu80>

**1.** Jeżeli drukarka nie jest jeszcze rozgrzana pojawi się informacja o zbyt małej temperaturze i proces nie rozpocznie się. Należy wobec tego rozgrzać urządzenie do temperatury roboczej danego materiału, w tym celu:

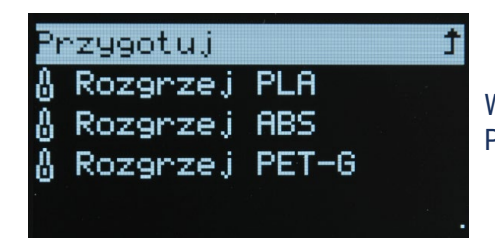

Wejdz w menu wybierając opcję "Przygotuj", a następnie "Rozgrzej". Pojawi się lista wyboru materiału. Wybierz docelowy filament.

Predefiniowane nastawy to (głowica/stół):

- PLA: 210C / 58C

- ABS: 265C / 90C

- PET-G: 240C / 60C

Można je zmienić w Ustawieniach, o czym dowiesz się w dalszej części instrukcji.

#### **WAŻNE!**

Przy zmianie typu filamentu z reguły zostaje wewnątrz głowicy jego niewielka ilość. Przy zmianie materiału o niższej temperaturze topnienia na ten o wyższej nie stanowi to większego problemu (np. PLA -> PET-G/ABS). Pozostałość wypłynie wraz z nowym typem filamentu.

Jeżeli zmieniasz materiał o wyższej temp. topnienia na filament o niższej temperaturze (np. ABS -> PLA) lepiej rozgrzać urządzenie do wyższych temperatur roboczych!

W przeciwnym razie materiał ABS może stać się wewnątrz głowicy zbyt mało plastyczny aby został wypchnięty przez nowy przy zbyt niskiej temperaturze!

**2.** Aby rozpocząć proces wymiany filamentu po rozgrzaniu głowicy wejdź do menu:

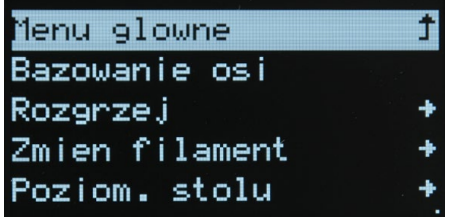

Wybierz opcję "Przygotuj".

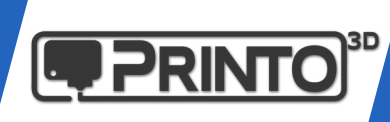

#### 'rzygotuj Zmien filament

Wybierz i zatwierdź funkcję "Zmien filament"

Rozpocznie się proces wymiany materiału.

Printo H3 ustawi się w pozycji zerowej a następnie ruszy do miejsca w którym następuje zmiana filamentu. Materiał zostanie wycofany z głowicy a drukarka 3D sygnałem dźwiękowym poinformuje o gotowości do wprowadzenia nowego.

Gdyby podczas wyciągania filamentu ten pozostał jednak w głowicy, spróbuj ręcznie wsunąć go nieco do wnętrza głowicy tak aby wypłynął przez dyszę drukującą. Następnie materiał powinien już swobodnie wyjść.

Może się to zdarzyć gdy roztopiony materiał zastygnie w części chłodzącej głowicy, dlatego wycofywanie filamentu należy wykonywać stanowczo i w miarę szybko.

Całą operację zmiany materiału można wykonać również ręcznie.

Przed załadowaniem materiału lekko naprostuj żyłkę i utnij jej koniec pod kątem 45 stopni aby bez problemów weszła do głowicy. Załadowanie filamentu z zagiętą końcówką lub czopem może skutkować problemami z trafieniem do wnętrza głowicy drukującej.

**3.** Lekko naprostowany materiał włóż od spodu w otwór ekstrudera aż poczujesz opór w momencie zetknięcia się filamentu z radełkiem podającym. Pociągnij dzwignię dociskową filamentu i wsuń filament głębiej aby został chwycony przez radełko a jego koniec pojawił się wyżej w rurce prowadzącej.

**4.** Kliknij przycisk aby zatwierdzić, a drukarka rozpocznie podawanie filamentu do głowicy.

Poczekaj aż filament zacznie wypływać z dyszy głowicy. Możesz usłyszeć dzwięk tykającego silnika ekstrudera, nie ma powodów do obaw. Podczas wprowadzania filamentu wewnątrz głowicy mogą występować duże opory do momentu ułożenia się materiału.

Drukarka poprosi o wybranie jednej z 2 opcji:

- Wznów drukowanie

- Ekstruduj więcej

**5.** Z dyszy powinna wypłynąć nitka filamentu. Jeżeli zmieniasz materiał na inny kolor, lub z dyszy nie wypłynął materiał wybierz "Ekstruduj więcej" aby resztki pozostałego plastiku zostały wypchnięte z głowicy przez nowy.

Jeżeli widzisz że z dyszy wypłynęła nić plastiku, możesz klinąć wznów drukowanie. Zakończy się tym samym proces zmiany materiału.

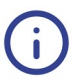

Jeżeli mimo wszystko filament nie pojawił się w dyszy, może to świadczyć o jego zablokowaniu się. Najczęściej takie zjawisko ma miejsce jeżeli koniec filamentu nie jest ucięty pod odpowiednim kątem przed jego wprowadzeniem do głowicy. Zatrzymuje się on tuż przed wejściem do głowicy za szybkozłączką trzymającą rurkę prowadzącą. Możesz odpiąć rurkę teflonową naciskając szybkozłączkę i wysuwając ją. Wówczas możesz ręcznie wprowadzić filament do głowicy.

 $5<sub>1</sub>$ 

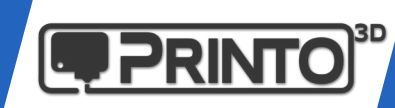

Teraz gdy platforma jest wypoziomowana a filament załadowany do głowicy można rozpocząć pracę. Na karcie SD dołączonej do zestawu umieściliśmy gotowe pliki do wydruku. Możesz wybrać któryś z nich i sprawdzić działanie drukarki.

Po wybraniu pliku z modelem Printo H3 rozpocznie automatycznie bazowanie osi a następnie zacznie nagrzewać głowicę oraz platformę roboczą. Może to potrwać kilka minut.

W trakcie wydruku na wyświetlaczu będą ukazane informacje dotyczące postępu druku, temperatur i czasu trwania.

Po skończonej pracy poczekaj aż drukarka się schłodzi, możesz wówczas zdjąć wydruk z platformy roboczej.

Aby wydruk odpowiednio trzymał się stolika konieczne są środki adhezyjne, np. klej w sztyfcie lub Dimafix dołączony do zestawu. Więcej na stronie:

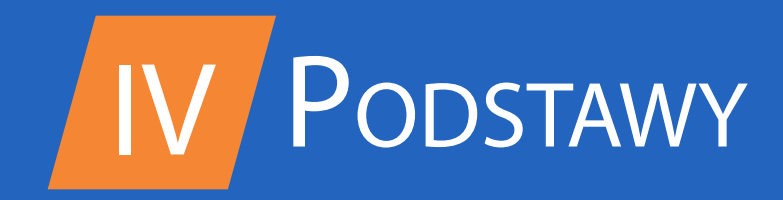

<span id="page-17-0"></span>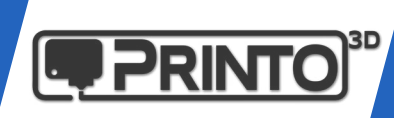

# IV. Podstawy obsługi

1. Ekran domyślny

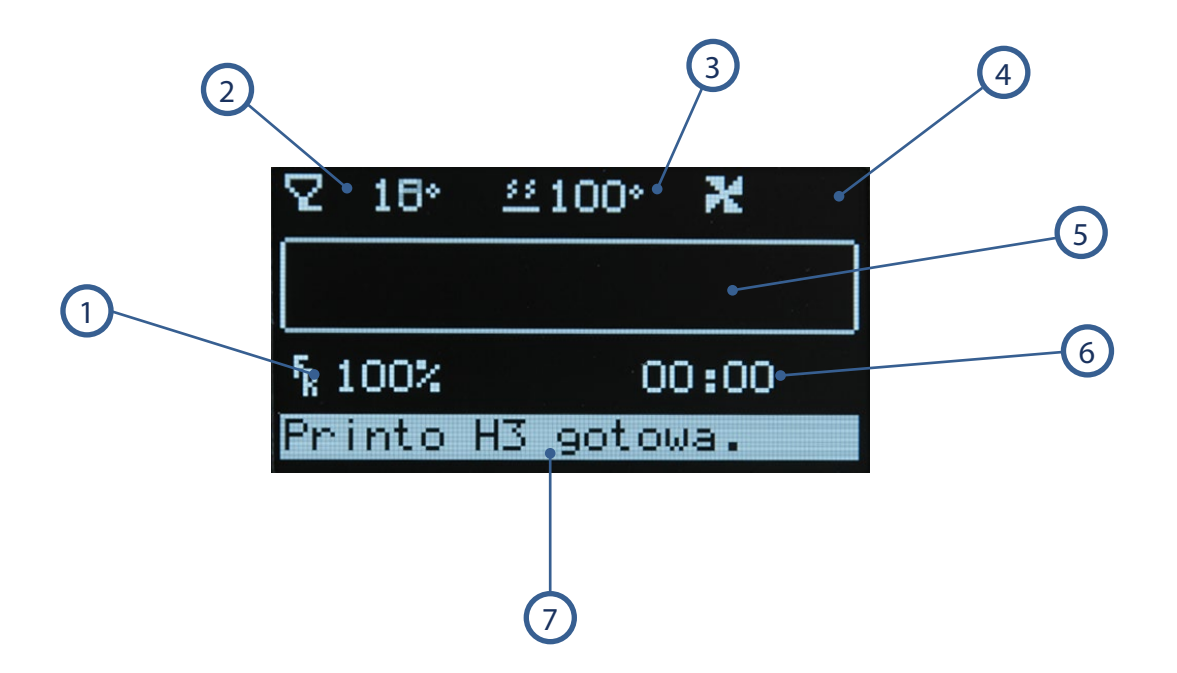

- 1 FR (FeedRate) Procentowa wartość całkowitej prędkości druku.
- 2 Temperatura głowicy
- 3 Temperatura stolika
- 4 Prędkość wentylatora chłodzącego wydruk
- 5 Pasek postępu drukowania
- 6 Informacja o czasie trwania druku
- 7 Pasek informacyjny

<span id="page-18-0"></span>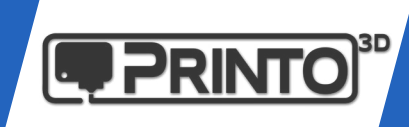

#### 2. Workflow - Proces druku

Proces druku 3D w 3 krokach.

Każdy model który zaprojektujesz lub pobierzesz z sieci musi zostać przygotowany w programie najczęściej nazywanym slicer. Tworzy on plik wykonywalny dla drukarki 3D w formie G-code który rozumie urządzenie.

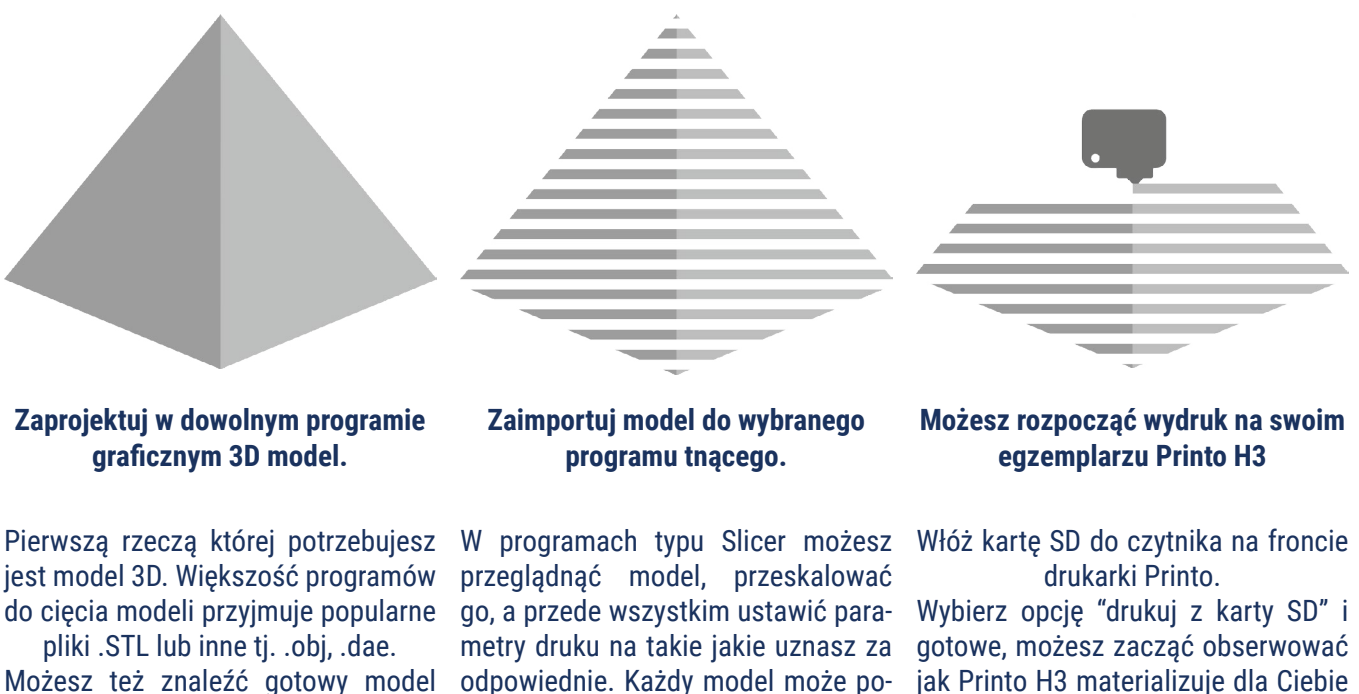

aj: <www.thingiverse.com>

których jest mnóstwo w sieci, np. tut-

odpowiednie. Każdy model może potrzebować nieco innych ustawień.

Plik wynikowy GCode zapisz na karcie SD.

jak Printo H3 materializuje dla Ciebie twój koncept. To proste!

#### Wyrpóp si ICEP<sup>'</sup>A

Posiadając drukarkę Printo H3 użytkownik sam decyduje jakiego programu do cięcia używać, możliwości jest wiele. Przygotowaliśmy profile wydruków dla kilku z nich:

- Slic3r
- Cura 15.04.6
- MatterControl
- Simplify3D

<span id="page-19-0"></span>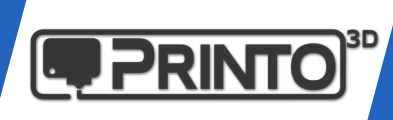

#### 3. Szyba robocza - Adhezja

Pomyślne wydruki w dużej mierze zależą od ich przyczepności do podłoża. Dlatego przed wydrukiem należy stosować dodatki adhezyje zwiększające przyczepność. W przeciwnym razie w przypadku dość kłopotliwych materiałów tj. ABS, Nylon, HIPS może dojść do odklejenia wydruku od platformy na początku lub w trakcie druku.

Rozwiązaniem tego problemu są środki zwiększające przyczepnosć tj. naklejane podkładki, preparaty w sprayu itp. Na rynku jest wiele różnych rozwiązań my jednak preferujemy i zalecamy następujące:

- Do wydruków z PLA można korzystać z kleju biurowego PVA w sztyfcie

- Do wydruków z PLA oraz większości innych materiałów zalecamy środek Dimafix w sprayu lub w formie pisaka.

**A.** Klej w sztyfcie (dołączony do zestawu) - należy nanieść cienką warstwę na chłodną szybę najlepiej w miejscu gdzie ma powstać model. Szybę po wydruku można wykorzystać ponownie aż do momentu gdy zgromadzi się na niej zbyt duża warstwa kleju.

**B.** Dimafix Spray (dołączony do zestawu) - przed wydrukiem należy rozpylić niewielką warstwę kleju na powierzchni szyby. Wystarczy ilość która spowoduje, że szyba stanie się matowa. Po zdjęciu wydruku na tak przygotowanej szybie w miejscu w którym znajdował się model pojawi się błyszcząca powierzchnia. Przed kolejnym wydrukiem jeżeli miałby znajdować się w tym samym położeniu wystarczy zmatowić sprayem tylko te miejsca w których klej został zużyty. Nie trzeba zdejmować szybki i myć jej przed każdorazowym użyciem. Klej można nanosić na zimną jak również ciepłą powierzchnię.

Należy uważać na opary areozolu gdyż mogą działać drażniąco, zgodnie z informacjami podanymi przez producenta preparatu.

Jeśli platforma robocza ulegnie zabrudzeniu należy zdjąć klipsy mocujące, a następnie szybkę umyć pod ciepłą bieżącą wodą, ewentualnie z dodatkiem płynu do mycia. Po zamocowaniu umytej szyby na powrót w drukarce może być konieczne ponowne wypoziomowanie platformy roboczej.

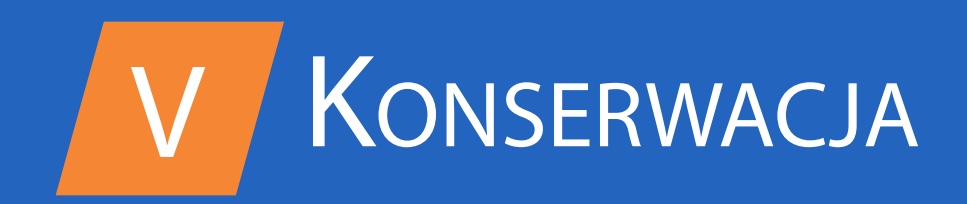

<span id="page-21-0"></span>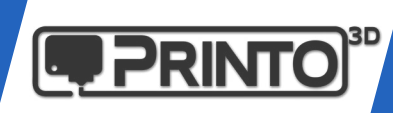

## V. Konserwacja

#### 1. Czyszczenie ekstrudera

Jeśli zauważysz, że filament nie wypływa z dyszy tak jak na początku, może to świadczyć o zabrudzeniu ekstrudera oraz radełka prowadzącego materiał. Należy wówczas odkręcić śrubę ze sprężyną dociskową ekstrudera i odciągnąć dzwignię w górę. Mając dostęp do radełka ekstrudera warto wyczyścić zalegający tam potencjalnie materiał, używając do tego np. powietrza w sprayu, lub cienkiego ostrego narzędzia. Po przeczyszczeniu radełka powinno ono dużo sprawniej prowadzić materiał do głowicy.

Po zakończonym zabiegu należy skręcić z powrotem docisk radełka wraz ze sprężyną, pamiętając aby nie była dokręcona zbyt lekko lub zbyt mocno.

**Zbyt lekkie** dokręcenie sprężyny może powodować ślizganie się materiału w ekstruderze. Radełko bez odpowiedniej siły nacisku nie będzie w stanie przepchać materiału dalej.

**Zbyt mocne** dokręcenie sprężyny może spowodować miażdżenie materiału pomiędzy dociskiem i radełkiem, wpływając na jakość wydruków. Może również pojawić się gubienie kroków silnika ekstrudera z powodu zbyt dużej siły nacisku. Objawiać się to może mniejszą ekstruzją lub jej brakiem.

#### 2. Czyszczenie głowicy - cold pull

Jeśli zauważysz, że filament przestał wypływać z głowicy w odpowiedniej ilości, to poza błędnymi ustawieniami slicera może to świadczyć o nagromadzeniu brudu, nadpalonego materiału oraz resztek wewnątrz głowicy drukującej. Z czasem każda drobina może odkładać się wewnątrz dyszy i warto profilaktycznie spróbować ją przeczyścić. Metoda ta jest określana mianem "**Cold Pull**".

**A**. Rozgrzej głowicę dla danego materiału.

**B**. Po rozgrzaniu zdejmij wężyk prowadzący filament z głowicy drukującej (wciśnij czarny przycisk nad głowicą i wysuń rurkę teflonową wraz z filamentem). Zrób to w miarę stanowczym ruchem. Powolne wysuwanie filamentu z głowicy może spowodować jego zastygnięcie wewnątrz i zablokowanie się głowicy.

**C**. Nagrzej głowicę do ok 260 stopni i przygotuj sobie ok. metrowy kawałek filamentu.

**D**. Naprostowany filament wprowadź bezpośrednio do głowicy i wyciśnij go kilka-kilkanaście cm.

**E**. Obniż temperaturę głowicy do ok 100-130 stopni i poczekaj na schłodzenie.

**F**. Ostatnim krokiem jest szybkie i stanowcze wyciągnięcie filamentu z głowicy wraz z zalegającymi resztkami.

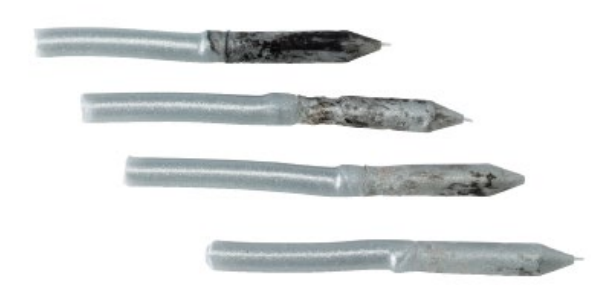

Operację możesz przeprowadzić kilka razy. Zauważysz, że z każdym kolejnym razem z głowicy wydobywa się coraz mniej naleciałości i brudu.

Po wykonaniu czyszczenia wprowadź z powrotem rurkę teflonową z filamentem do głowicy.

<span id="page-22-0"></span>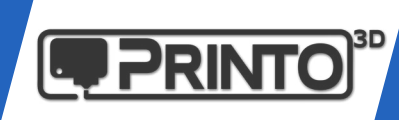

#### 3. Smarowanie prowadnic

Jako że drukarka posiada wiele elementów ruchomy nie należy ich zaniedbywać. W zależności od środowiska w którym pracuje drukarka należy od czasu naoliwić prowadnice i łożyska dla lepszej i dłuższej bezawaryjnej pracy.

Kontrola oraz konserwacja prowadnic i łożysk powinna być przeprowadzana średnio co ok. miesiąc w środowisku biurowym.

W przypadku pracy drukarki w bardziej zanieczyszczonch i pylących przestrzeniach należy zwrócić na to dużo większą uwagę co ok 2 tygodnie i częściej. Osady z kurzu, pyłu z drewna itp. w różnego rodzaju pracowniach i warsztatach może mieć negatywny wpływ na łożyska kulkowe. Z biegiem czasu bez czynności konserwacyjnych łożyska zaczną tracić swoje właściwości toczne lub mogą ulec całkowitemu zniszczeniu.

Konserwacja elementów ruchomych i tocznych to nic innego jak usunięcie nagromadzonych na prowadnicach kurzy, zebranych przez osłony łożysk - najczęściej na końcach prowadnic w każdej z osi, oraz usunięcie naleciałości ze śruby trapezowej osi Z.

Po przeczyszczeniu prowadnic, należy użyć dołączonej do zestawu akcesoriów oliwy i nanieść odrobinę na każdą prowadnicę. Następnie rozprowadzić oliwę po całym układzie poruszając elementami ruchomymi w każdą stronę.

Od czasu do czasu warto również nałożyć kroplę oliwy na łożyska prowadzące paski osi XY. Wystarczy kropla na każde z ośmiu łożysk, lub ewentualnie odrobina na krawędź paska zębatego w pobliżu łożyska. W trakcie pracy drukarki oliwa powinna sama się rozprowadzić.

#### 4. PID Autotune - Rozgrzewanie nieudane

Aby otrzymać regularną i jednostajną ekstruzję materiału ważnym jest aby temperatura głowicy nie oscylowała zbyt mocno. +/- 3 stopnie C w trakcie druku mieści się w normie.

Większe wahania mogą powodować widoczne na wydrukach artefakty spowodowane różnicą temperatur i przepływu.

Powodów może być kilka, np:

**A**. Duże przedmuchy powietrza w okolicach urządzenia

**B**. Załączający się wentylator chłodzący wydruki w trakcie pracy (powoduje chwilowe schłodzenie głowicy do momentu ustabilizowania temperatury)

**C**. Rozregulowany mechanizm PID (odpowiadający za utrzymywanie temperatury na zadanym poziomie)

Każda z tych rzeczy może mieć wpływ na wahania temperatur i/lub na aktywowanie układu zabezpieczającego przed utratą kontroli temperatury drukarki. Pojawiać się wówczas mogą komunikaty "Rozgrzewanie nieudane".

Jest to błąd z jednej strony chroniący przed niebiezpieczeństwem, a z drugiej informujący o problemie z temperaturą. Sposoby rozwiązywania problemu poniżej.

<span id="page-23-0"></span>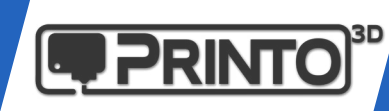

**ad A**. Możesz zminimalizować wpływ czynników zewnętrznych na drukarkę, stawiając ją w miejscu gdzie nie ma przedmuchów/przeciągów, lub dokupić dodatkowe panele do drukarki chroniące w dużym stopniu przed takimi czynnikami. Są one dostępne w sieci sprzedaży lub na naszej stronie internetowej.

**ad B**. Oprogramowanie drukarki jest tak skonfigurowane, że powinno nie wyświetlać fałszywych komunikatów związanych z chwilowym obniżeniem temperatury od wentylatora. Nie można jednak wykluczyć, że zmiana warunków otoczenia drukarki, na cieplejsze/chłodniejsze może wpływać na pojawienie się takiego komunikatu.

Aby wykluczyć to zjawisko zaobserwuj dokładnie w jakim momencie pojawia się błąd.

Przyjżyj się uważnie czy podczas włączenia wentylatora chłodzącego wydruki (domyślnie na początku drugiej warstwy dla PLA) temperatura opada i czy wraca do zadanego poziomu w czasie krótszym niż 30 sekund. Jeżeli nie, skontaktuj się z serwisem: support@printo3d.pl

**ad C**. Pośrednią przyczyną fałszywych komunikatów "Rozgrzewanie nieudane" może być również rozregulowany mechanizm PID. W 90% przypadków jego ponowna kalibracja w docelowym miejscu pracy drukarki rozwiązuje problem. Aby wykonać regulację PID należy:

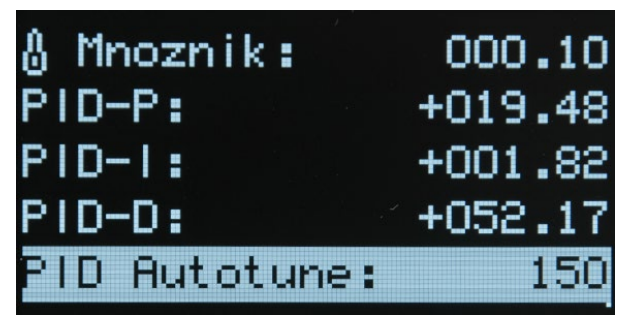

Wejdź w menu i odszukaj funkcję PID Autotune: **Ustawienia->Temperatura->Zaawansowane** Następnie ustaw domyślną temperaturę dla najczęściej używanego materiału, np. 200 dla PLA i zatwierdź wybór. Na pasku stanu pojawi się informacja "PID rozpoczęto".

Proces autokalibracji PID trwa ok. 3-5 minut. W oknie głównym możesz zaobserwować oscylującą

kilkukrotnie temperaturę głowicy co oznacza że kalibracja trwa. Po zakończeniu temperatura zacznie opadać do temp. pokojowej a na pasku stanu pojawi się informacja "PID ukończono".

#### 4. Komunikaty bŁędów

**Rozgrz. nieudane Err min temp / Err min temp stołu Err max temp / Err max temp stołu Zanik temp.** Komunikat informuje o zaistniałym problemie z temperaturą i ze względów bezpieczeństwa urządzenie jest wstrzymane. Pojawia się w parze z innymi komunikatami. Najczęściej spowodowane błędnym lub przerywanym połączeniem pomiędzy danym termistorem a sterownikiem, lub uszkodzeniem samego termistora. Dodatkowy komunikat informujący jakiego czujnika dotyczy błąd i czym jest wywołany. **Min. temp** oznacza, że została przekroczona minimalna dozwolona temperatura, analogicznie **max. temp**. Informacja o zaniku, wywołana nagłym spadkiem temperatury poniżej dozwolonego progu (+/-14 stopni C od temp. zadanej) przez okres dłuższy niż 40s. Błąd może być spowodowany np uszkodzonym czujnikiem temperatury lub wysuniętym z głowicy, co może być potencjalnie groźne, dlatego urządzenie zostaje wstrzymane.

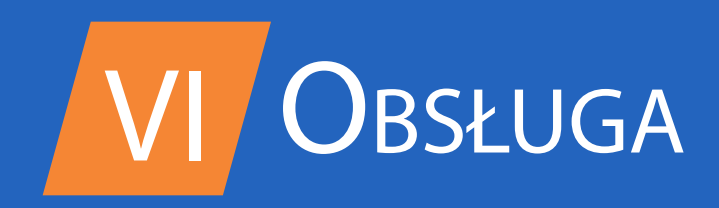

<span id="page-25-0"></span>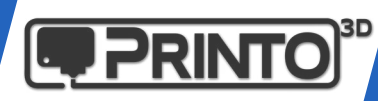

### VI. Obsługi <sup>i</sup> oprogramowanie

### 1. Menu drukarki

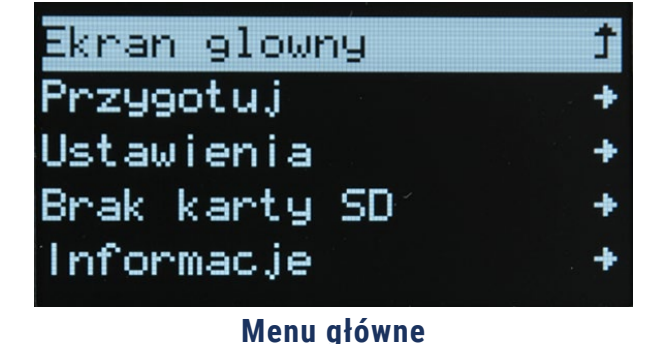

Znajdują się tu zgrupowane funkcje w odpowiednich działach:

**Przygotuj** - Najczęściej używane funkcje drukarki **Ustawienia** - Menu edycji parametrów **Menu karty SD** - Pozwala na wybór plików do druku **Informacje o drukarce** - Podstawowe informacje

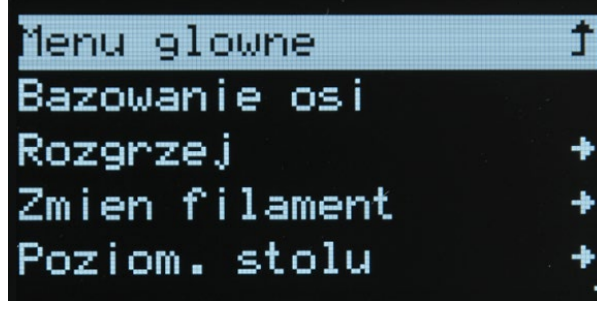

**Menu przygotuj**

**Bazowanie osi** - Pozycja bazowa **Rozgrzej** - Ustawia temp. dla danego materiału **Zmień filament** - Funkcja zmiany materiału **Poziom. stolu** - Poziomowanie platformy roboczej **Ruch osi** - Pozwala poruszać ręcznie osiami **Chłodzenie** - Wyłącza wszystkie grzałki

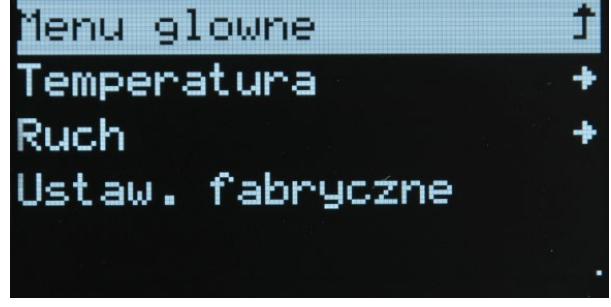

#### **Menu Ustawienia**

**Temperatura** - Ustawienia dot. temperatur **Ruch** - Opcje ruchu urządzenia **Zapisz w pamięci** - Zapisuje zmiany **Wczytaj z pamięci** - Wczytuje zapisane wartości **Ustaw. Fabryczne** - Przywraca ustawienia domyślne

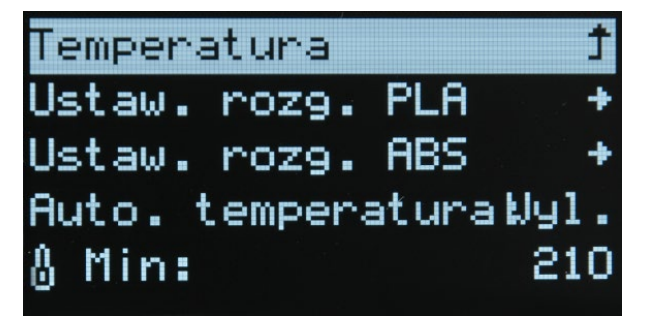

**Menu Temperatura -> Zaawansowane**

**Ustaw. rozg. PLA/ABS** - Ustawia domyślne temp. dostępne później w menu Przygotuj->Rozgrzej

**PID Autotune** - Ważna funkcja kalibrująca regulator PID głowicy. Jeżeli temperatura głowicy waha się o więcej niż +/- 2 C, lub pojawiają się fałszywe alarmy "Rozgrzewanie nieudane" warto przeprowadzić kalibrację.

26

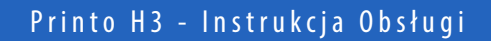

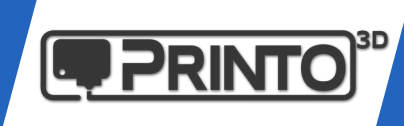

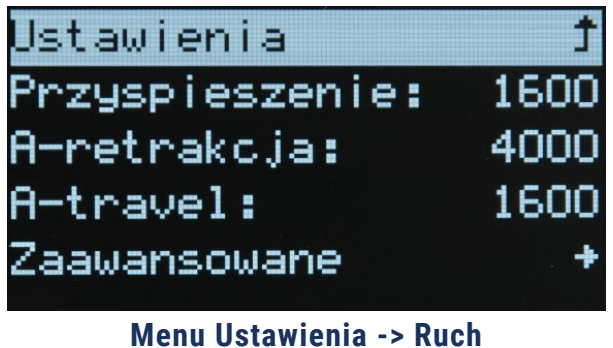

**Przyspieszenie** - Parametr dot. przyspieszeń **Retrakcja** - Przyspieszenie retrakcji **Travel** - Przyspieszenie ruchów jałowych

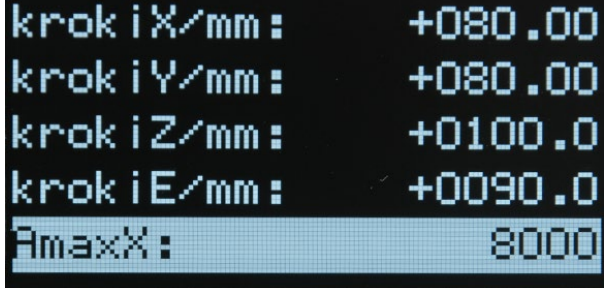

**Menu Ustawienia -> Ruch -> Zaawansowane**

**Ustawienia kroków/mm** - Parametry dotyczące ilości kroków silnika na jednostkę odległości. Nie należy ich zmieniać bez wyraźnej potrzeby.

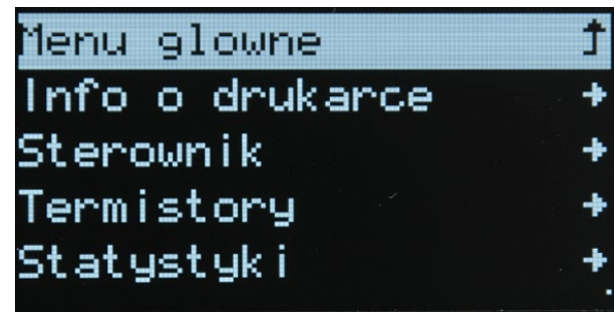

**Menu Informacje**

**Info o drukarce** - Główne informacje **Sterownik** - Info o sterowniku **Termistory** - Info o termistorach **Statystyki** - Informacje dot. czasu druku, ilości przepracowanego materiału, ukończonych wydrukach.

<span id="page-27-0"></span>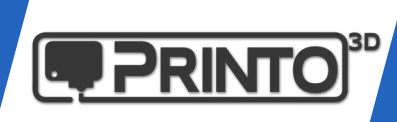

#### Cura 15.04.6

Pobierz i zainstaluj oprogramowanie ze strony producenta: <https://ultimaker.com/en/products/cura-software/list> [lub z naszej strony](https://ultimaker.com/en/products/cura-software/list) [http://support.printo3d.pl/download/](https://ultimaker.com/en/products/cura-software/list)

**1.** Jeżeli jest to **świeża** instalacja programu i **nie masz profili do innych drukarek** najszybciej będzie pobrać pakiet: <www.support.printo3d.pl/downloads/h3/profile/cura.rar> oraz skopiować jego zawartość do folderu: C:\Users\TWOJA\_NAZWA\_UŻYTKOWNIKA\.cura

Jeżeli posiadasz profile dla innych drukarek w programie Cura, używając powyższej metody wszystkie inne profile zostaną usunięte! Zastosuj wówczas metodę drugą.

**2.** Po uruchomieniu programu Cura powinno pojawić się okno wyboru i konfiguracji drukarki 3D. Jeżeli nie ukazało się automatycznie wybierz z menu **Machine->Add new Machine**

Postępuj zgodnie ze zrzutami ekranu poniżej. Następnie przepisz wartości pola roboczego druakrki oraz zaznacz informację o podgrzewanej platformie roboczej.

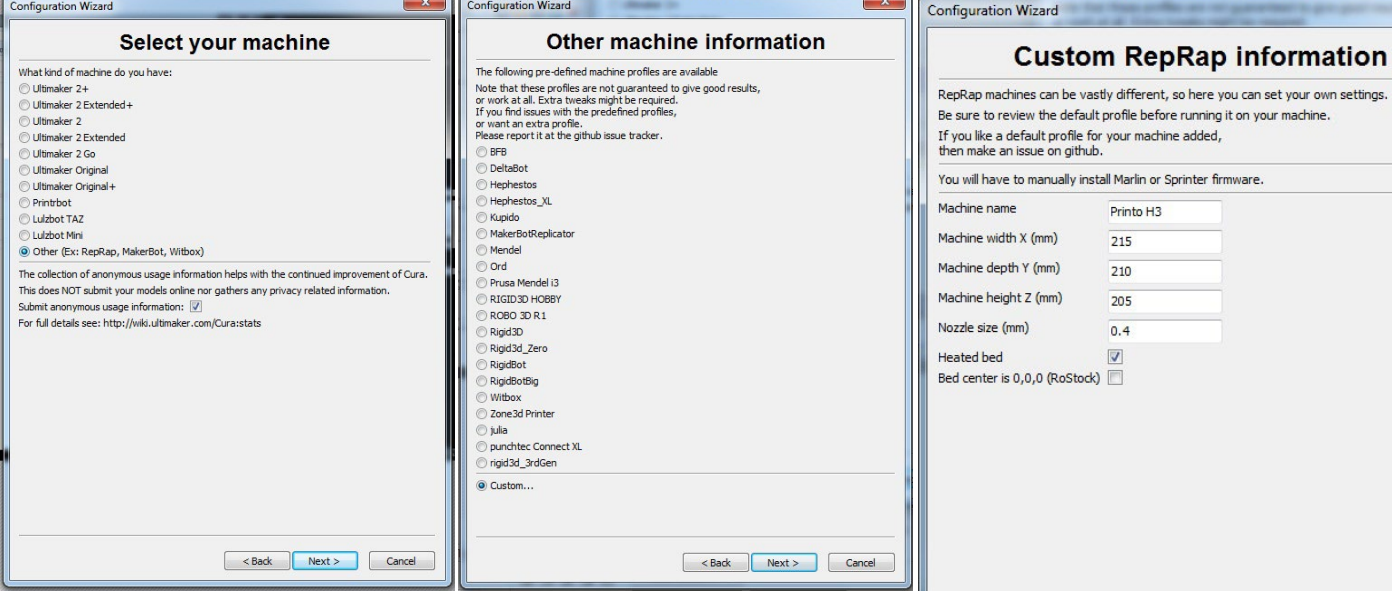

Po zapisaniu nowego urządzenia w programie wybierz z menu opcję **Expert->Switch to full settings** aby mieć większą kontrolę nad parametrami wydruku.

 $\mathbf{L}$ 

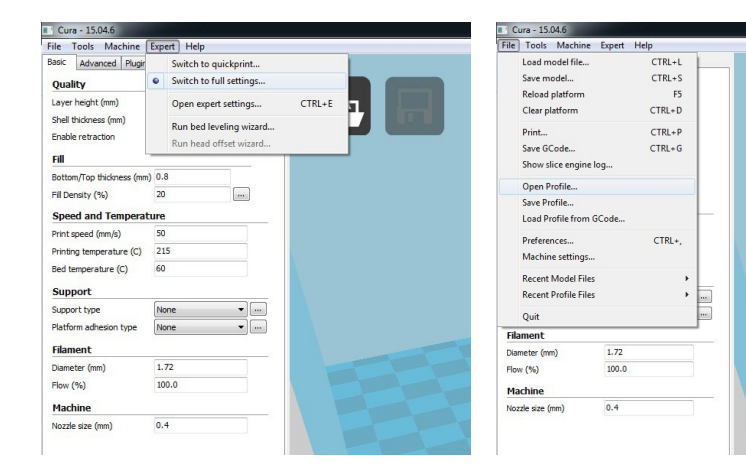

Możesz już zaimportować przygotowany przez nas plik konfiguracyjny ze wstępnie dobranymi parametrami dla drukarki Printo H3.

Pliki konfiguracyjne znajdziesz na naszej stronie wsparcia:

**www.support.printo3d.pl**

<span id="page-28-0"></span>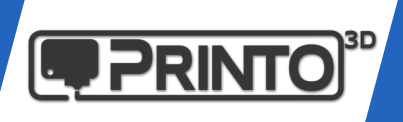

Cura 2.3.1

Pobierz i zainstaluj oprogramowanie ze strony producenta: <https://ultimaker.com/en/products/cura-software/list> [lub z naszej strony](https://ultimaker.com/en/products/cura-software/list) [http://support.printo3d.pl/download/](https://ultimaker.com/en/products/cura-software/list)

**1.** Pobierz z naszej strony wsparcia pakiet z presetami: <www.support.printo3d.pl/downloads/h3/profile/cura2.rar> oraz skopiuj jego zawartość do folderu: C:\Users\TWOJA\_NAZWA\_UŻYTKOWNIKA\AppData\Local\cura

W przypadku tej wersji oprogramowania Cura, wgranie plików powoduje dodanie nowej drukarki do programu oraz pojawienie się odpowiednich ustawień druku. Nie zostają one nadpisane jak we wcześniejszej wersji oprogramowania.

Można śmiało rozpocząć pracę z programem, załadować model, wybrać odpowiedni profil, zapisać plik gcode na kartę SD i zacząć druk.

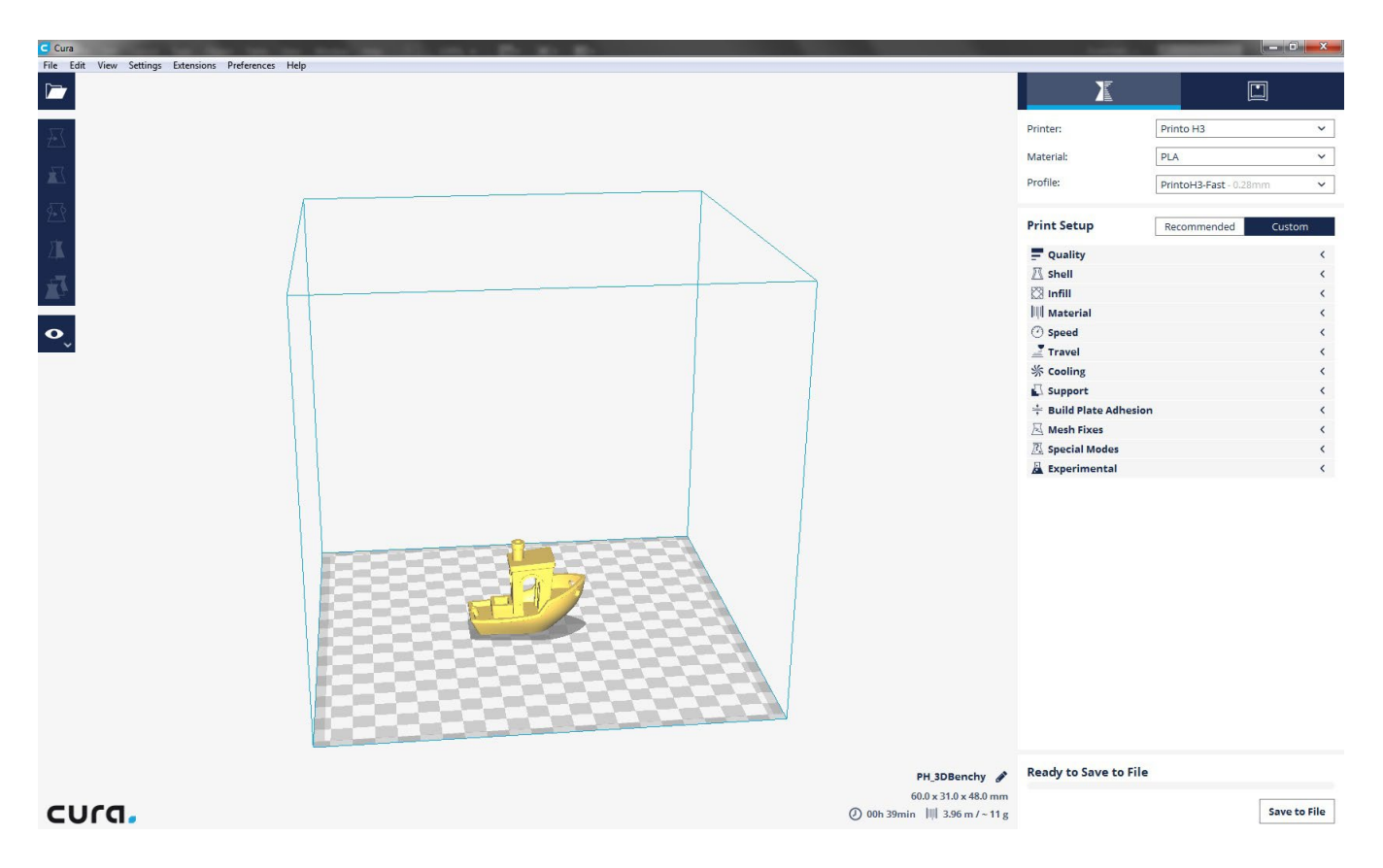

Pamiętaj, że przygotowane profile stanowią głównie bazę do głębszej personalizacji. Często różne modele potrzebują innych parametrów, supportów, raftu. Wszystko jest w twoich rękach!

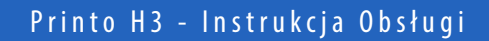

<span id="page-29-0"></span>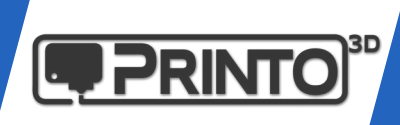

Cura 2.6.2

Pobierz i zainstaluj oprogramowanie ze strony producenta: <https://ultimaker.com/en/products/cura-software/list> [lub z naszej strony](https://ultimaker.com/en/products/cura-software/list) [http://support.printo3d.pl/download/](https://ultimaker.com/en/products/cura-software/list)

**1.** Pobierz z naszej strony wsparcia pakiet z presetami: <www.support.printo3d.pl/downloads/h3/profile/cura2.6.2.rar> oraz skopiuj jego zawartość do folderu: C:\Users\TWOJA\_NAZWA\_UŻYTKOWNIKA\AppData\Roaming\cura

W przypadku tej wersji oprogramowania Cura, wgranie plików powoduje dodanie nowej drukarki do programu oraz pojawienie się odpowiednich ustawień druku. Nie zostają one nadpisane jak we wcześniejszej wersji oprogramowania.

Można śmiało rozpocząć pracę z programem, załadować model, wybrać odpowiedni profil, zapisać plik gcode na kartę SD i zacząć druk.

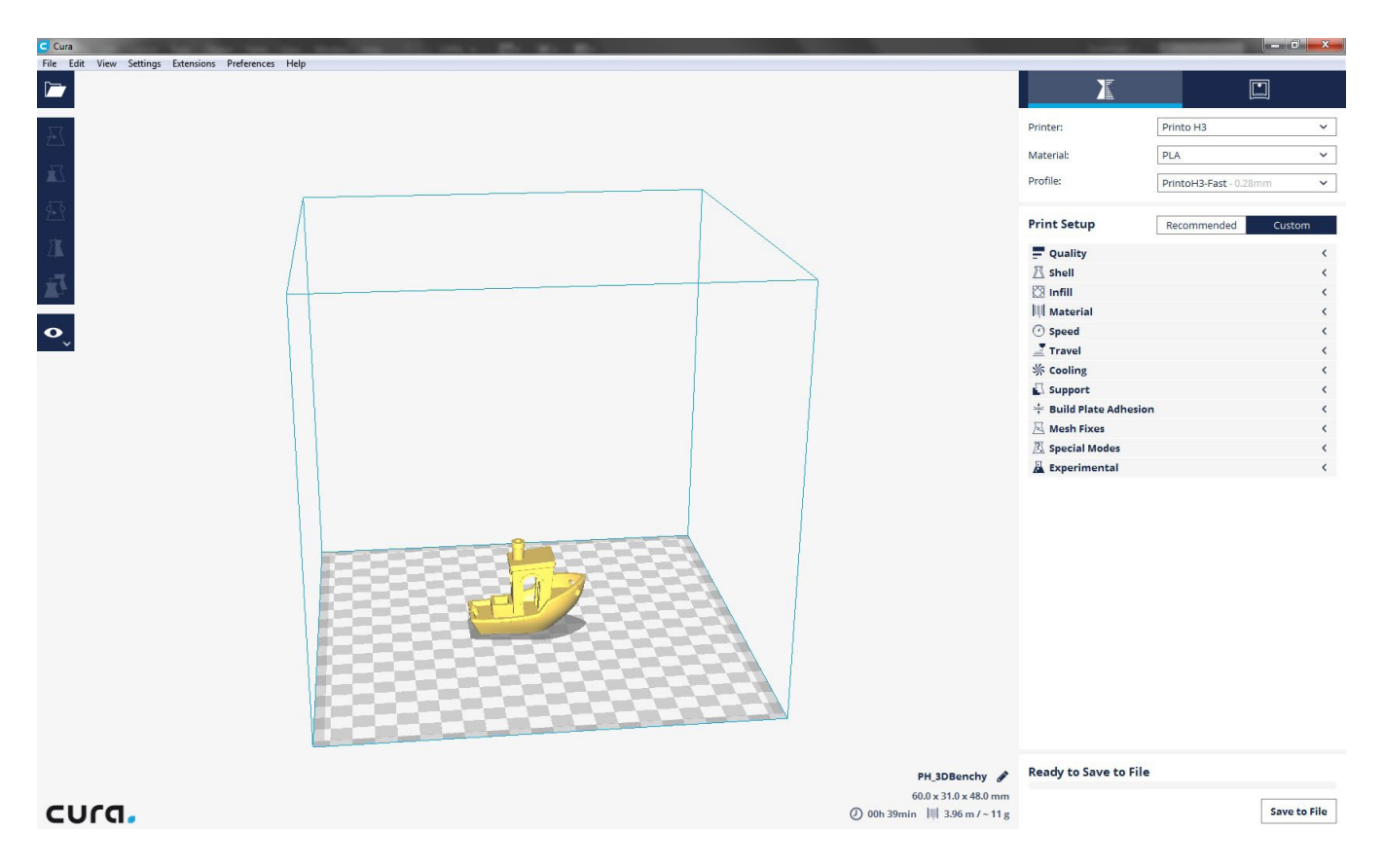

Pamiętaj, że przygotowane profile stanowią głównie bazę do głębszej personalizacji. Często różne modele potrzebują innych parametrów, supportów, raftu. Wszystko jest w twoich rękach!

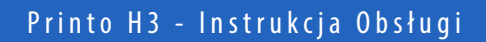

<span id="page-30-0"></span>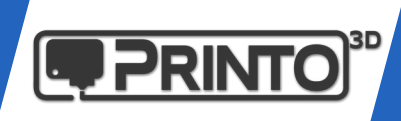

#### **SLIC3R 1.2.9**

Pobierz i zainstaluj oprogramowanie ze strony producenta: <http://slic3r.org/download> lub z naszej strony <http://support.printo3d.pl/download/>

**1.** Pobierz z naszej strony wsparcia pakiet z presetami: <www.support.printo3d.pl/downloads/h3/profile/slic3r.rar> oraz skopiuj jego zawartość do folderu: C:\Users\TWOJA\_NAZWA\_UŻYTKOWNIKA\AppData\Roaming\Slic3r

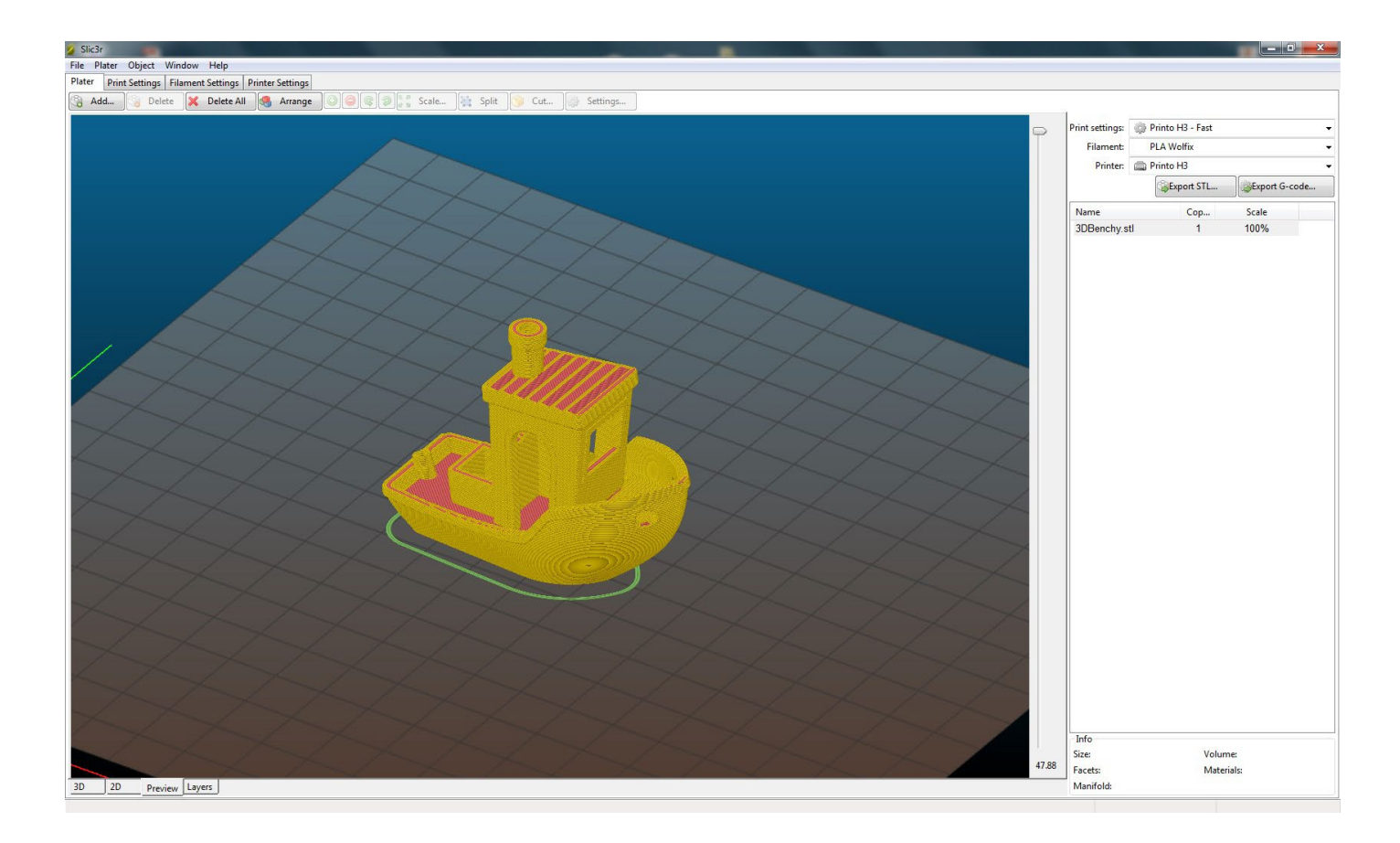

<span id="page-31-0"></span>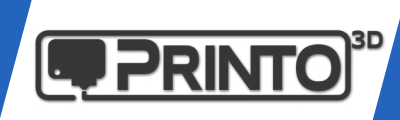

#### Simplify 3D

Program Simplify3D jest co prawda płatny lecz z całą pewnością warty swojej ceny. W branży i w sieci zbiera bardzo dobre recenzje. Wielu producentów dodaje również ten slicer do oferty wraz z drukarkami 3D. Być może na sam początek nie jest to konieczny wydatek ale po jakimś czasie czując niedostyt warto spojrzeć w jego stronę.

#### <https://www.simplify3d.com/>

**1.** Podobnie jak w przypadku pozostałych programów, po instalacji Simplify3D pobierz profile wydruków: <www.support.printo3d.pl/downloads/h3/profile/simplify3d.rar>

Następnie w programie wybierz **File->Import FFF profile** wskazując wypakowany profil dla Printo H3 w formacie .fff

To wszystko, Simplify3D jest gotowy do cięcia.

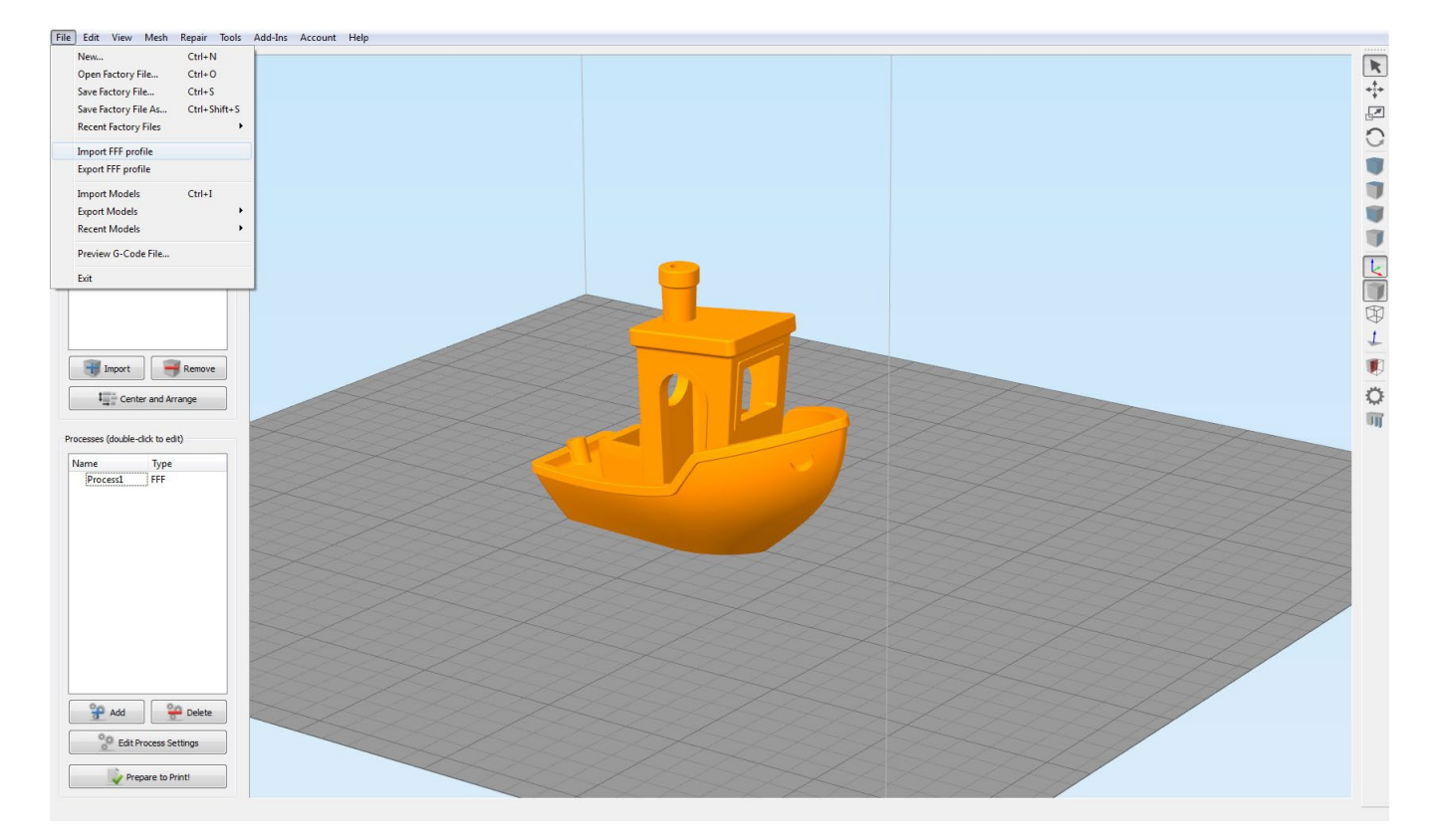

<span id="page-32-0"></span>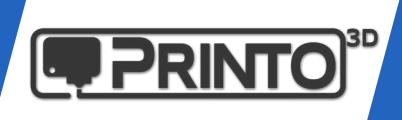

#### **MATTER CONTROL**

Pobierz i zainstaluj oprogramowanie ze strony producenta: <http://www.mattercontrol.com/> lub z naszej strony <http://support.printo3d.pl/download/>

**Profile wkrótce!**

<span id="page-33-0"></span>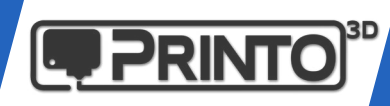

#### Przygotowanie platformy roboczej

Różne materiały potrzebują różnych pomocniczych środków adhezyjnych. Najmniej problematycznym wydaje się być oczywiście PLA, najwięcej problemów sprawia Nylon czy ABS. Istnieje kilka metod poradzenia sobie z przyczepnością wydruków do podłoża.

#### PLA:

Jednym z popularnych środków pomocniczych do utrzymania wydruku z PLA na platformie roboczej jest zwykły szkolny klej w sztyfcie. Wystarczy przed wydrukiem nanieść trochę kleju na szybkę i wydruk powinien bardzo dobrze trzymać się podłoża.

Innym przydatnym środkiem (znajdującym się w zestawie z drukarką Printo H3) jest klej w areozolu "Dimafix". Jak w przypadku kleju wystarczy nanieść niewielką warstwę środka na szybkę aby jej powierzchnia stała się matowa i rozpocząć wydruk.

#### PET-G/ABS:

Dimafix w opisany wyżej sposób bardzo dobrze sprawdza się głównie przy wydrukach z ABS. Ma o tyle ciekawą specyfikę, że bardzo dobrze trzyma wydruk od 80 stopni wzwyż, jednak po schłodzeniu stolika do wartości poniżej 60 stopni wydruk sam odchodzi od platformy roboczej. Nie trzba używać żadnych dodatkowych narzędzi aby zdjąć model ze stolika.

Innym sposobem jest np. Sok z ABS (opis przygotowania znajdziesz na stronie [www.support.printo3d.pl\)](http://www.support.printo3d.pl) lub taśma Kaptonowa którą należy nakleić na całą powierzchnię szyby. Są to bardziej nieporęczne sposoby jednak również dobrze się sprawujące.

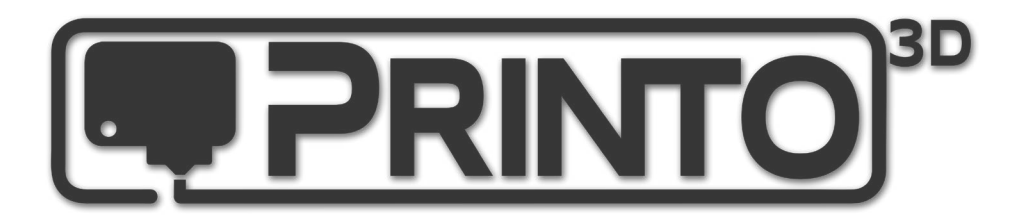

www.printo3D.pl www.support.printo3D.pl